**Microsoft Word** 

 $W \Xi$ 

**Microsoft Office Word programı**, Amerika'da bulunan ve Bill Gates'in sahibi olduğu yazılım firması Microsoft tarafından üretilmiş olan, yazı yazmak, yazıları biçimlendirmek, yazıları resim, şekil, tablo, grafik vb. özelliklerle desteklemek için kullanılan bir uygulama yazılımıdır.

#### **Word Programını Tanıyalım**

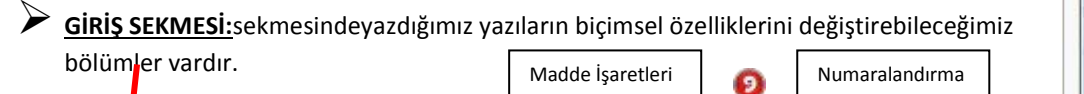

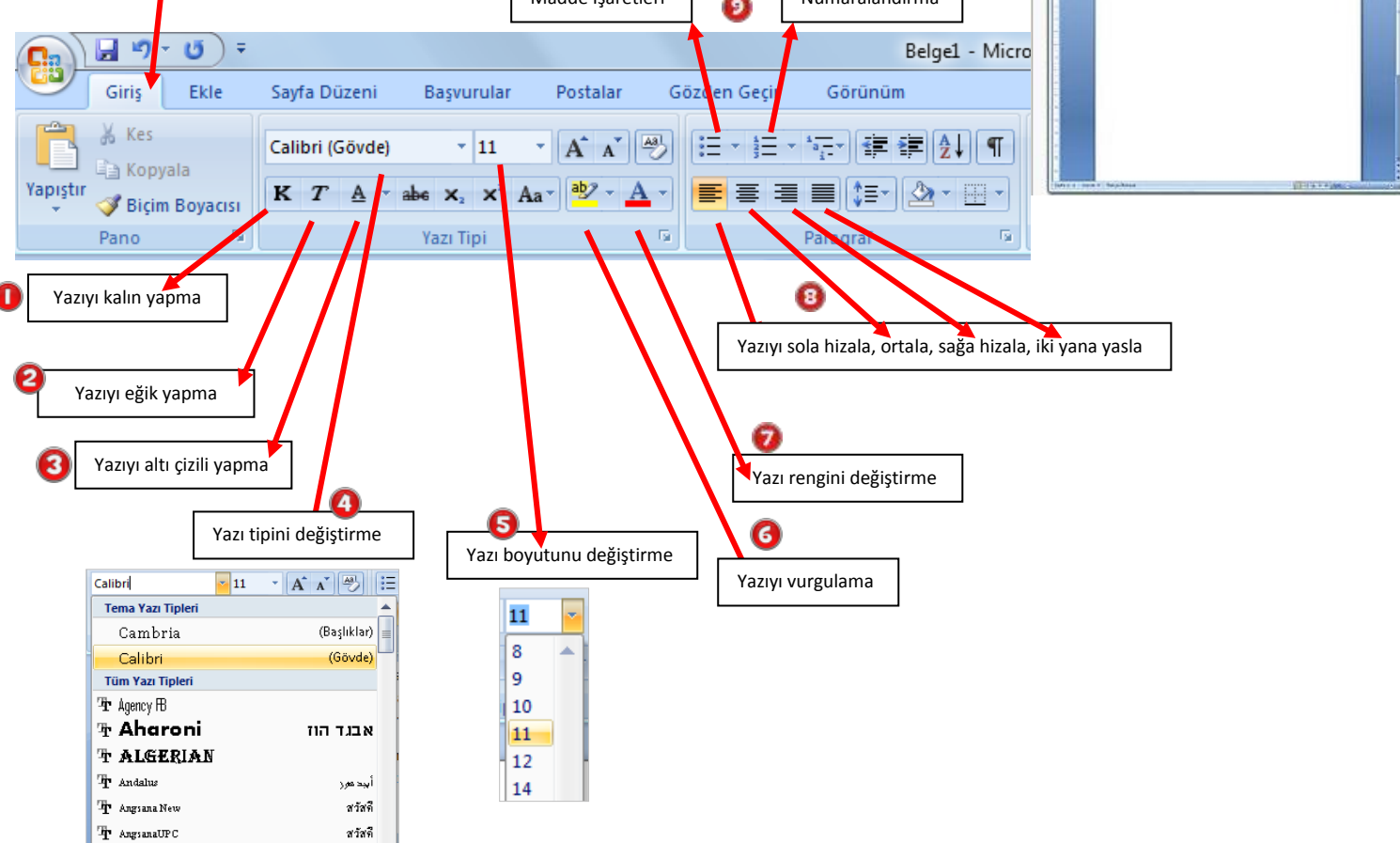

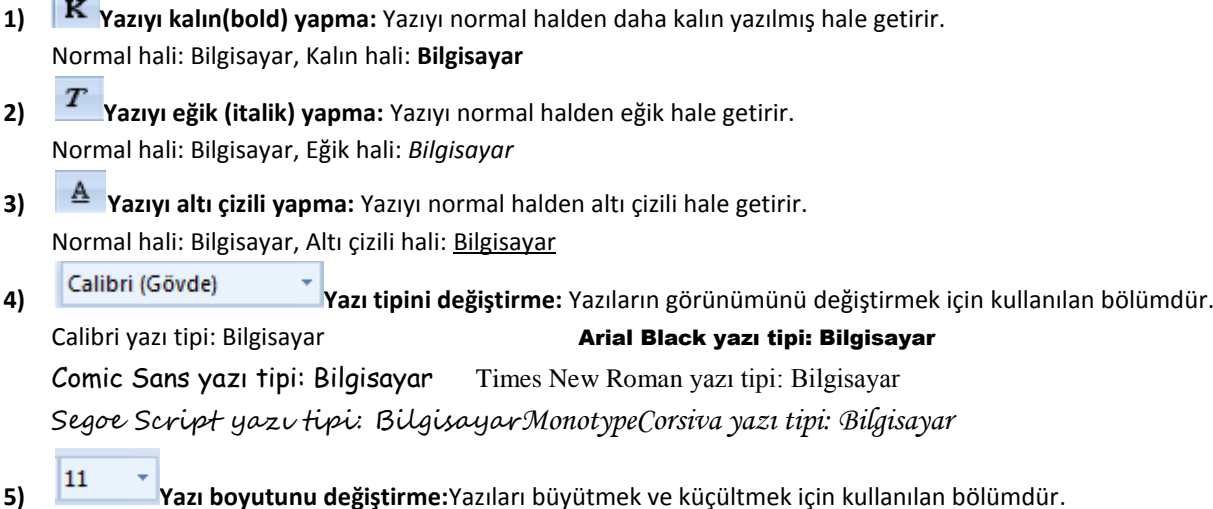

r.

**6) Yazıyı vurgulama:** Dikkat çekmek istediğimiz yazılarının üzerini fosforlu kalemle boyar gibi boyayabilmemizi sağlayan bölümdür.

Normal hali: Bilgisayar, Vurgulu hali: Bilgisayar

- **7) Yazı rengini değiştirme:**Yazıların rengini değiştirmek için kullanılan bölümdür.
- **8)**  $\blacksquare = \blacksquare$ Yazıyı sola, ortaya, sağa ve iki yana hizalamamızı sağlayan bölümdür.

Bilgisayar (sola hizalı)

Bilgisayar (ortalanmış)

Bilgisayar (sağa hizalı)

İki yana yasla uzun paragraflı yazılarda, yazıların hem sola hem de sağa düzgünce hizalanması için kullanılır.

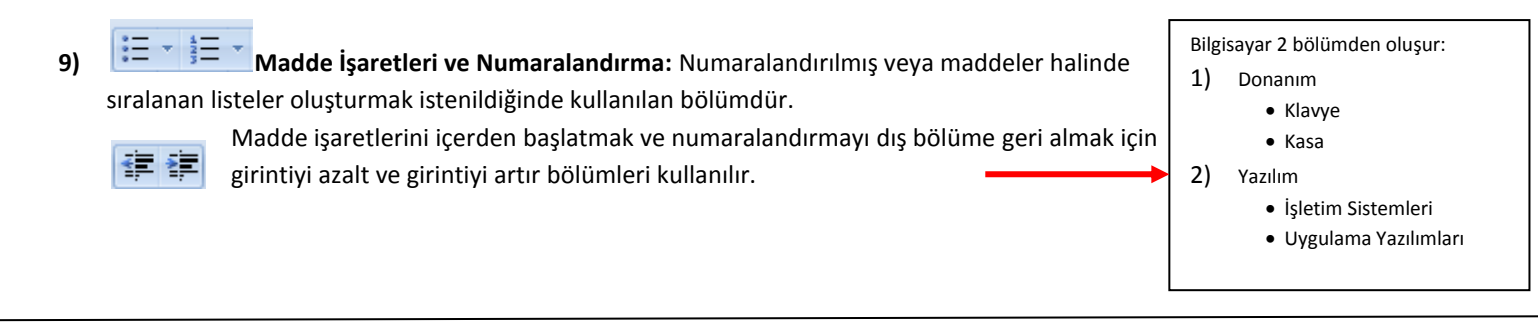

 **EKLE SEKMESİ:** Word Programının Ekle sekmesinde sayfaya ekleyebileceğimiz özellikler bulunur. U Belge2 - Microsoft Word ticari olmayan kullanım Sayfa Düzeni Ekle Basvurular Postalar Gözden Geçir Görünüm Α Ħ  $\overline{\#}$ Sayfa Tablo Küçük Şekiller SmartArt Grafik Köprü Yer Çapraz Üstbilgi Altbilgi Sayfa Metin Hizli WordArt B Resim İşareti Başvuru Numarası Kutusu \* Parçalar Sonu G 3 2 6

- **1) Resim:**Sayfaya bilgisayarımızda bulunan resimlerden eklemek istediğimizde kullandığımız bölümdür.
- **2) Küçük resim:** Sayfaya word programının çizim ve gerçek resimlerden oluşan resim koleksiyonundan resim eklemek istediğimizde kullandığımız bölümdür. Tıkladığımızda sayfanın sağ tarafında arama bölümü açılır, hangi konuda resim ekleyeceksek arama kutucuğuna yazarız, git tuşuna basarız ve çıkan resimlere tıklayarak sayfamıza ekleyebiliriz.
- **3) Şekiller:** Sayfaya geometrik şekiller, ok, çizgi, gülen yüz vb. şekiller eklemek için kullanılan bölümdür.
- **4) Üstbilgi:** Sayfaların hepsinde aynı başlığın görünmesini istiyorsak üstbilgiye tıklayarak başlık oluşturabilir ve bütün sayfalarda otomatik olarak görünmesini sağlayabiliriz.
- **5) Altbilgi:** Bütün sayfaların altında görünmesini istediğimiz bir bilgi varsaaltbilgi bölümüne yazarak tüm sayfalarda otomatik görünmesinisağlayabiliriz. Sayfa numarası da altbilgi olarak kullanılabilir.
- **6)** Metin kutusu: Sayfaya yazacağımız yazıları kutu içinde göstermek İstiyorsak metin kutusu ekleyerek yazılarımızı onun içine yazabiliriz.
- **7)** Wordart: Sayfaya renkli başlıklar eklemek istiyorsak wordart bölümünden ekleyebiliriz.

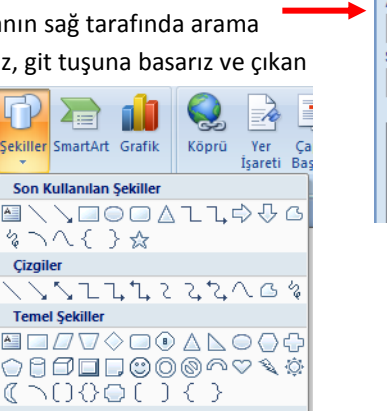

Sekiller

A= r de

ℭ

Çizgiler

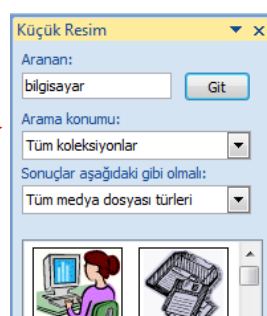

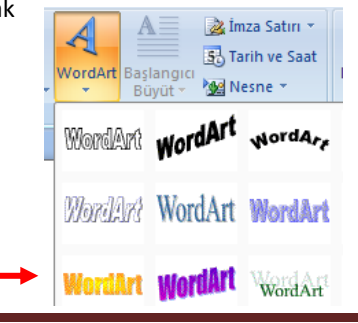

**SAYFA DÜZENİ SEKMESİ:**Sayfayla ilgili düzenlemeler yapabileceğimiz bölümdür.

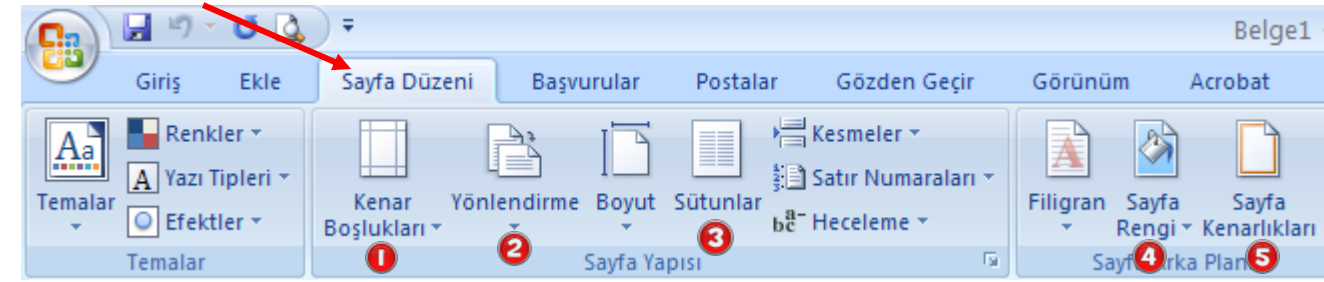

- **1) Kenar Boşlukları:** Sayfanın kenar boşluklarını, yazı ve sayfa kenarları arasındaki mesafeyi ayarlamak için kullanılan bölümdür.
- **2) Yönlendirme:** Sayfayı yatay hale getirmek ya da dik konuma getirmek için kullanılan bölümdür.
- **3) Sütunlar:** Sayfayı iki veya daha fazla sütuna bölmek için kullanılan bölümdür.
- **4) Sayfa rengi:** Sayfanın arkaplanına renk, doku, desen, gradyan(gölge) ve resim eklemek için kullanılan bölümdür.
- **5) Sayfa kenarlıkları:** Sayfanın çevresine kenarlık çizgisi eklemek için kullanılan bölümdür.

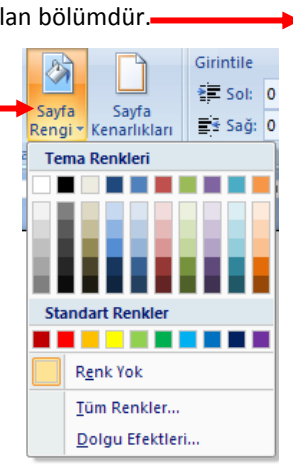

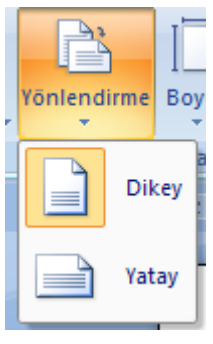

## **OFFICE DÜĞMES<sup>İ</sup> ve HIZLI ERİŞİM ARAÇ ÇUBUĞU**

Office Düğmesi,hazırladığımız sayfayı kaydetme, yazdırma, yeni sayfa oluşturma, daha önceden kayıtlı bir dosyayı açma gibi işleri yapabilmek için tıkladığımız bölümdür. Yanında hızlı erişim araççubuğu bulunur.

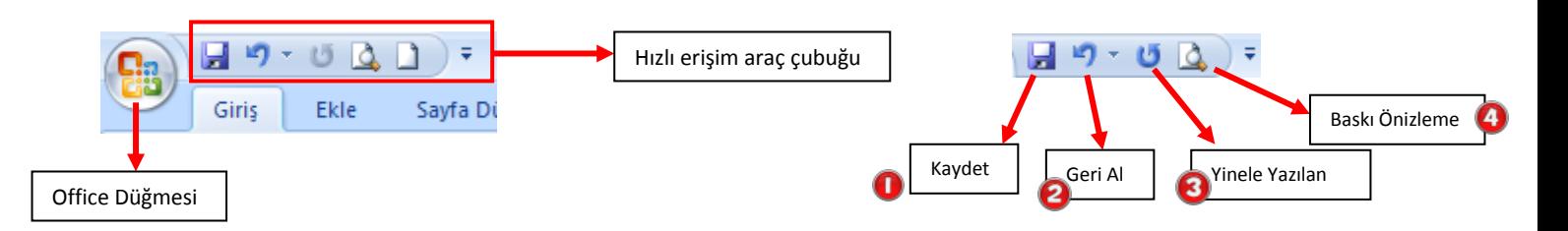

**1)Kaydet:** Hazırlanan word sayfasını kaydetmek için tıkladığımız bölümdür.

**2)Geri Al:** Hata yaptığımızda düzeltmek için işlemimizi geri alarak sayfayı hata yapılmamış bir önceki haline çevirebiliriz. **3)Yinele Yazılan:** Geri aldığımız bir işlemi yinele bölümüne tıklayarak en son haline çevirebiliriz.

**4)Baskı Önizleme:** Yazıcıdan çıktı almadan önce baskı önizlemeye basıp sayfanın nasıl göründüğünü kontrol etmeliyiz.

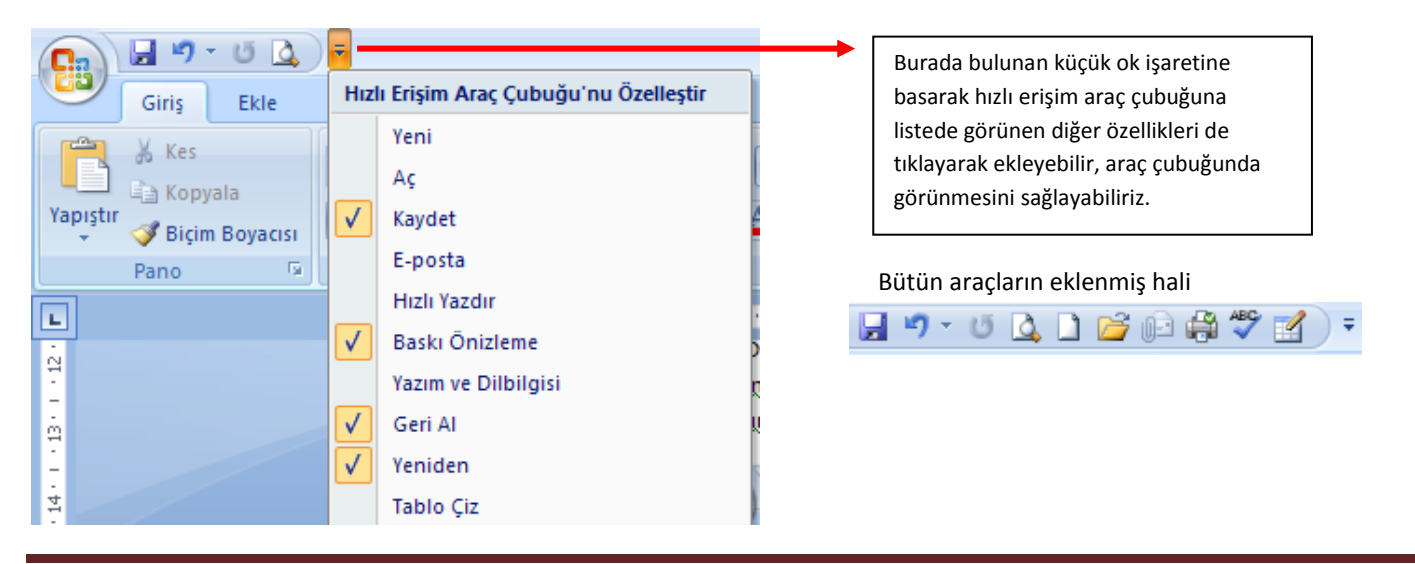

Office düğmesine tıkladığımızda aşağıdaki bölümler açılır.

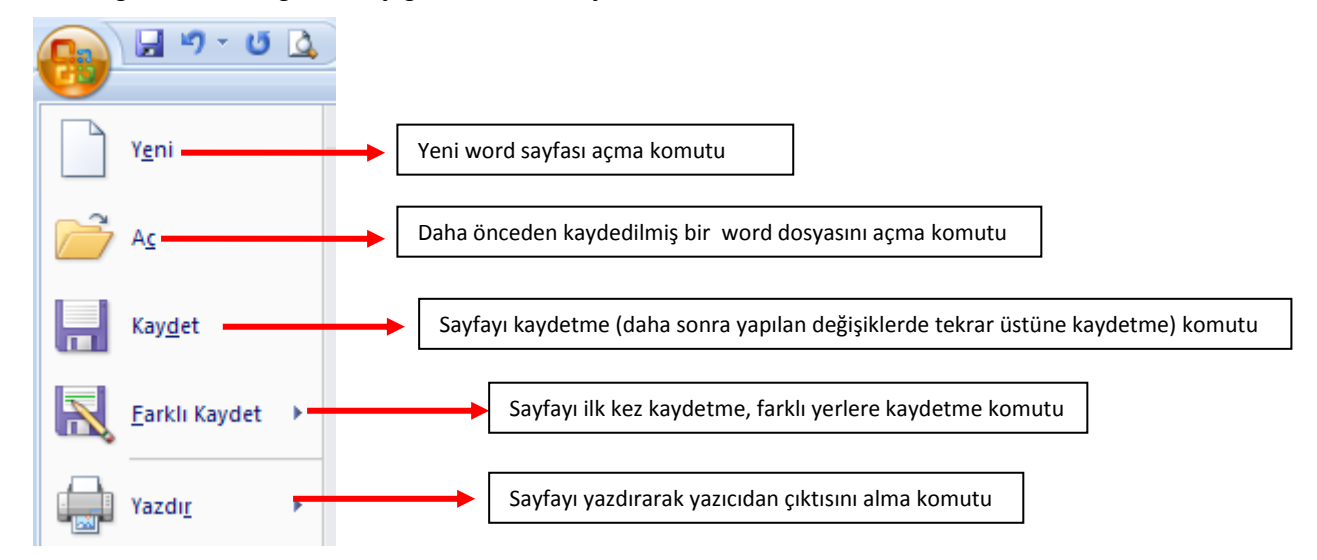

"**Kaydet" ve "Farklı Kaydet"in Farkı (**İlk kayıt esnasında ikisinin görevi de aynıdır)

- **Kaydet:** Word sayfamızı önceden kaydettiysek ve açıp üzerinde değişiklik yaptıysak bu değişiklikleri eskisinin üzerine kaydetmesini istiyorsak bu komutu kullanıyoruz.
- **Farklı Kaydet:** Word sayfamızı farklı bir ad ile kaydetmek istiyorsak bu komutu kullanıyoruz. Bu komutu kullanmamız durumunda eski belgeye herhangi bir değişiklik uygulanmaz.

#### **WORD PROGRAMININ DOSYA UZANTISI .DOCX' TİR.**

### **SAYFAYA EKLEDİĞİMİZ RESİM, WORDART BAŞLIĞI VE ŞEKİLLERİ DÜZENLEME**

Sayfaya resim eklediğimiz anda ya da üzerine 2 kere tıkladığımızda aşağıdaki bölümler açılır, bu şekilde resmimizi düzenleyebiliriz.

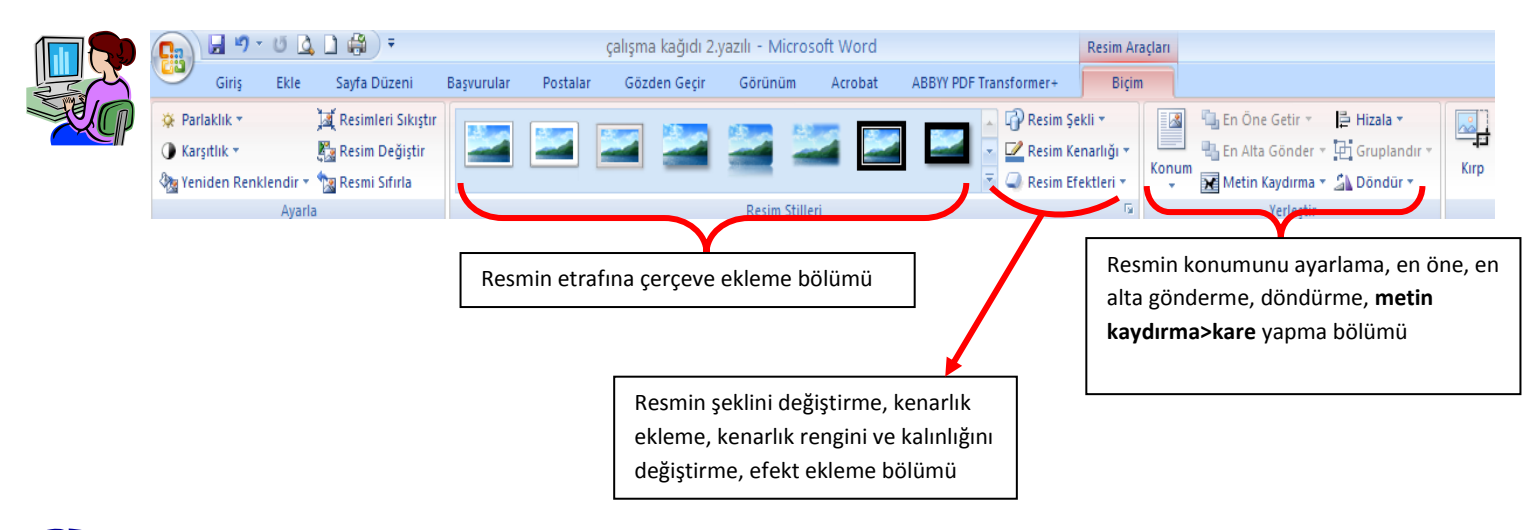

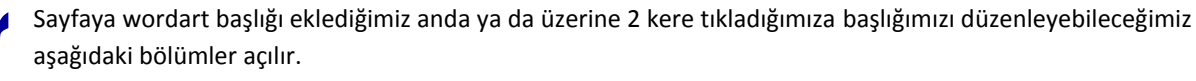

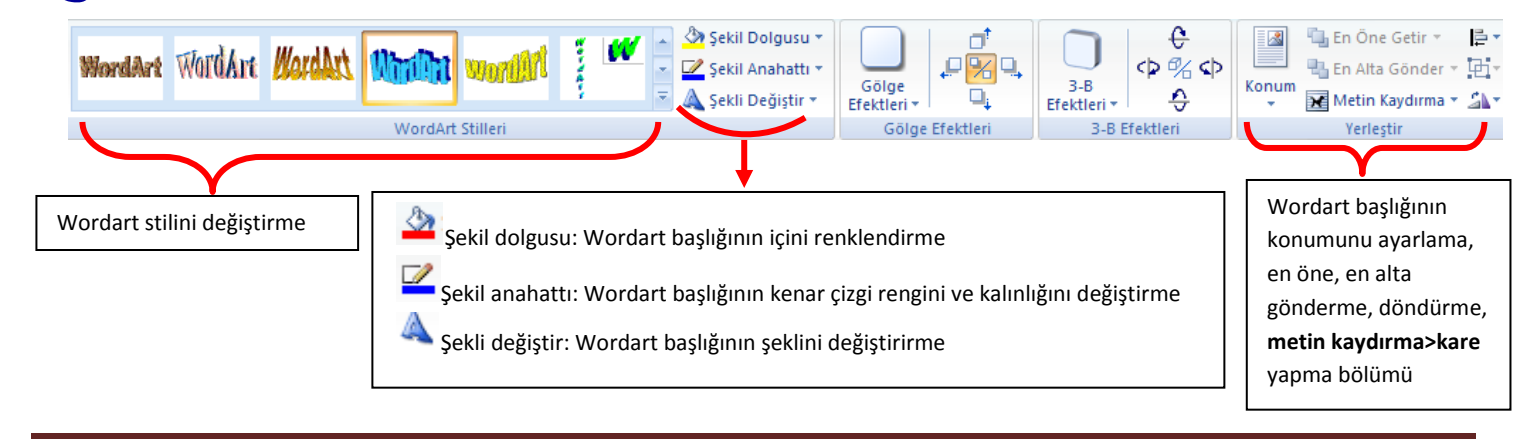

Sayfaya şekil eklediğimiz anda ya da üzerine 2 kere tıkladığımızda şekli düzenleyebileceğimiz aşağıdaki bölümler açılır.

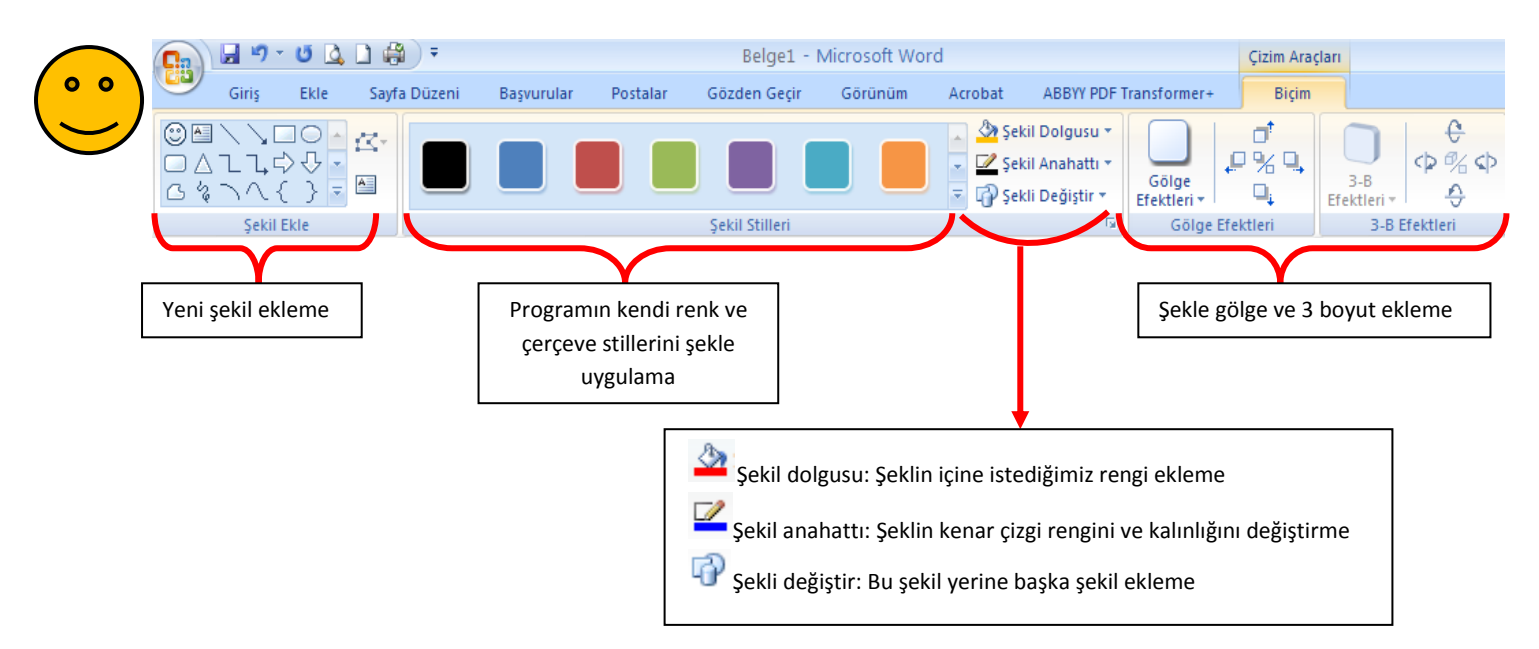

Sayfaya metin kutusu eklediğimiz anda ya da üzerine 2 kere tıkladığımızda metin kutusunu düzenleyebileceğimiz aşağıdaki bölümler açılır.

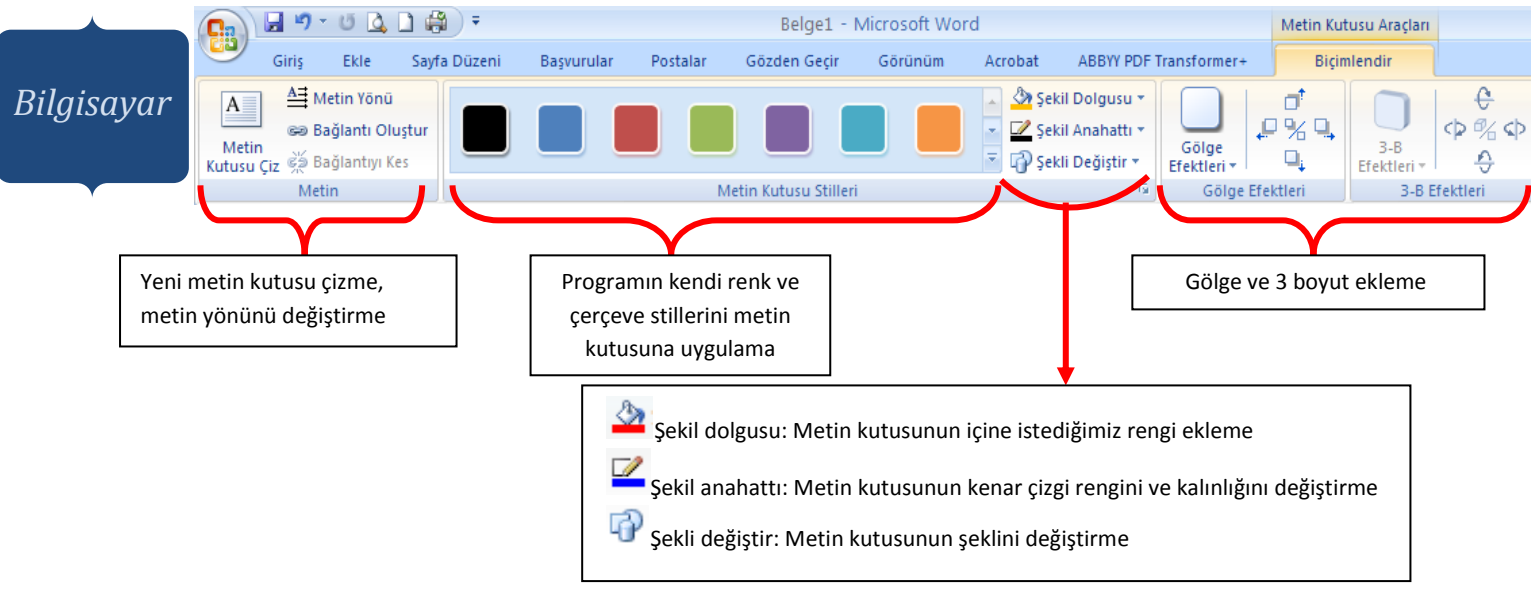

# Hatırlatma!

Sayfaya resim, küçük resim, ya da internetten resim eklediğimizde ve wordart başlığı eklediğimizde konum bölümünden **metin kaydırma>kare** yapmayı unutmayalım. Eğer yapmazsak bu öğeleri sayfa içerisinde istediğimiz gibi taşıyıp yerleştiremeyiz.

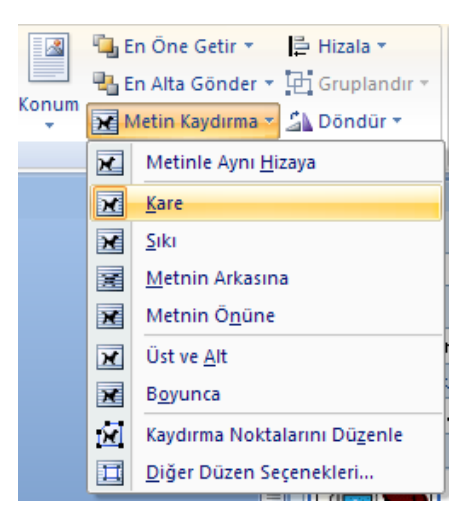